## TENUP GUIDE D'UTILISATION

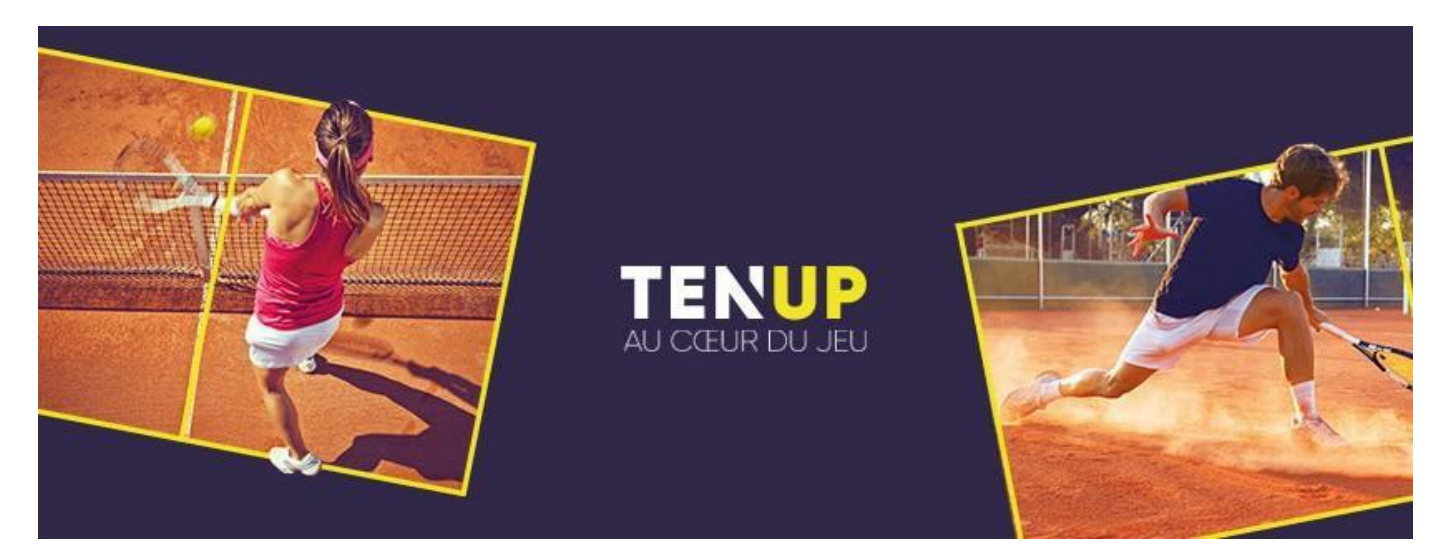

Ce guide d'utilisation de l'application digitale a pour vocation de vous aider et vous accompagner

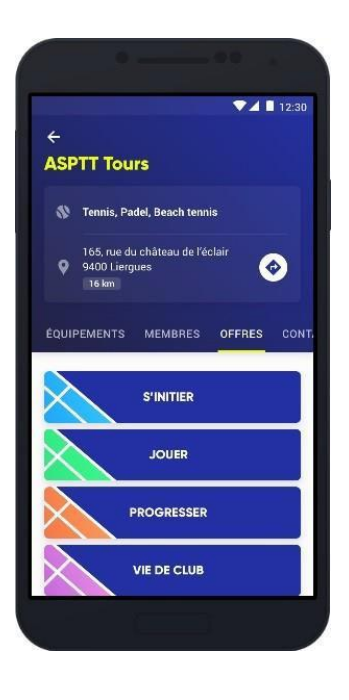

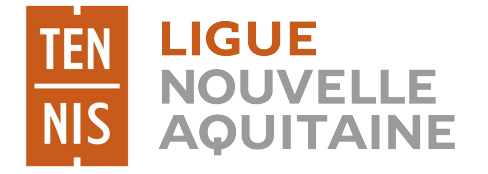

## **TENUP** SUR L'APPLICATION DIGITALE

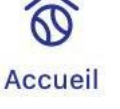

Compétitions

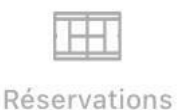

Partenaires

L'application digitale est segmentée en plusieurs parties: - Accueil, Compétitions, Réservations, Partenaires. (Icônes en bas de l'écran)

微 **Le premier icône "Accueil"** comprend plusieurs onglets : Accueil Mes événements, mes stats, mes clubs, ma communauté.

**MES ÉVÉNEMENTS MES STATS MES CLUBS MA COMMUNAUTÉ** 

- L'onglet "Mes événements": Vous retrouvez le calendrierde vos entrainements ainsi que des tournois où vous êtes inscrit. Mais aussi des réservations et les matchs par équipes.
- L'onglet "Mes stats": Vous retrouvez votre classement, vos pourcentages de victoire, le nombre de matchs joués et également votre meilleure performance.

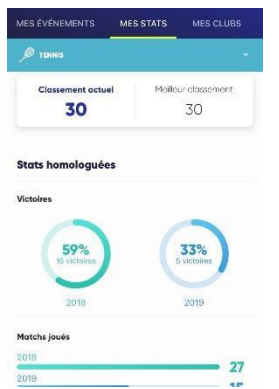

## **LIGUE NOUVELLE AQUITAINE TENNIS**

- L'onglet "Mes clubs": Vous pouvez réserver un terrain dans votre club ! Il suffit de cliquer sur l'horaire qui vous intéresse. Une fois que vous avez cliqué sur l'horaire, vous avez le choix parmi les courts disponibles. (Cela dépend de votre club si la réservation en ligne est possible. Sinon l'accès se fait via la fiche du club).

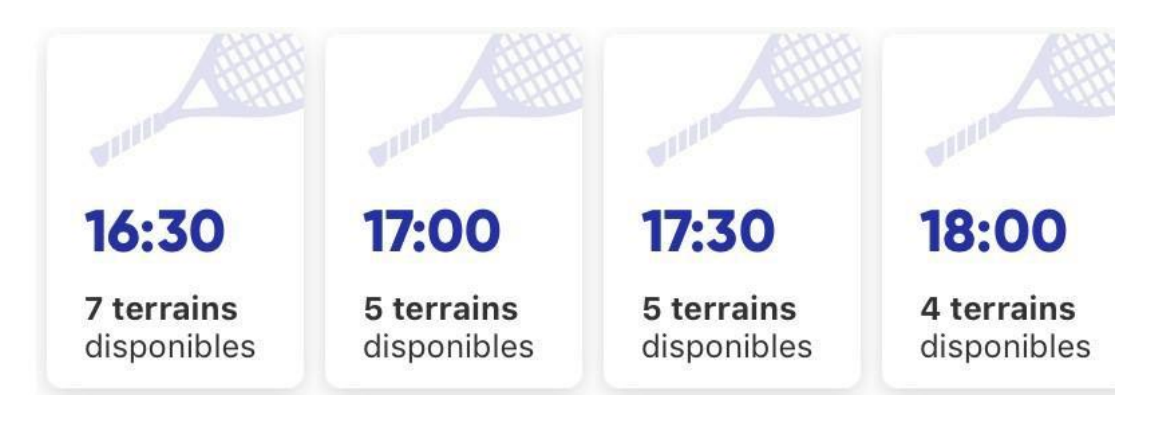

Exemple : Dans ce cas, vous avez pour l'horaire de 17H30, 5 terrains disponibles. En cliquant dessus, vous verrez les courts qui sont disponibles.

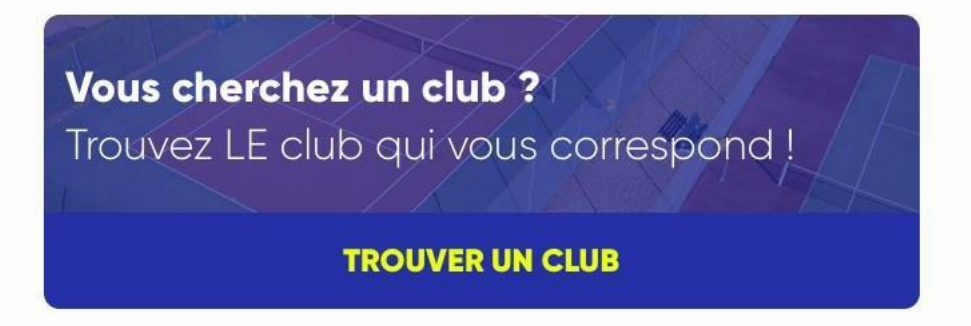

Vous avez également dans cet onglet "Mes clubs", "Vous cherchez un club ? Trouvez LE club qui vous correspond !". C'est en cliquant sur "Trouver un club" en jaune que vous pourrez trouver un club selon la géolocalisation, la pratique, le type de terrain et la surface.

En dessous des créneaux horaires disponibles pour réserver un terrain, vous avez "voir la fiche club".

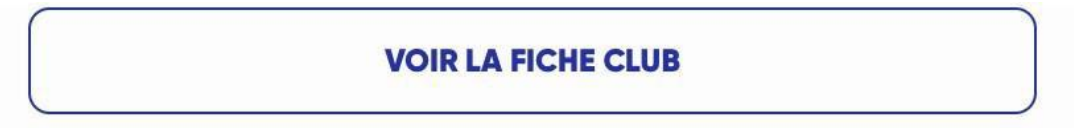

Cette fiche club vous permet d'avoir des informations sur votre club telles que les équipements, les enseignants, les équipes, les offres, les contacts.

- L'onglet "Ma communauté": Vous pouvez rechercher un licencié grâce à son nom, prénom et son sexe. Vous pouvez également inviter des contacts qui ne sont pas encore sur TENUP pour qu'ils vous rejoignent. Cela vous permettra d'avoir votre communauté et ainsi d'organiser des matchs défis…

**La deuxième icône "Compétitions"**, c'est dans cet onglet que vous pouvez retrouver la sélection des tournois selon les critères que vous avez rentrés.

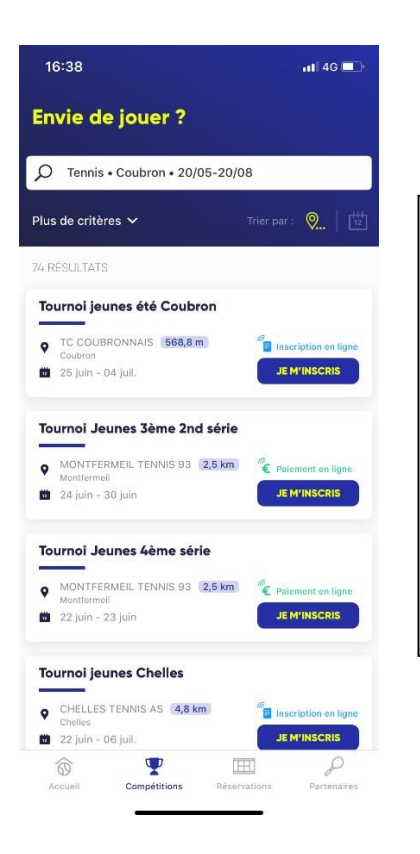

ιD

Pour cet exemple, vous voyez que la personne a choisi la ville de Coubron, pour une période du 20/05 au 20/08. 74 résultats apparaissent.

Si l'un des tournois vous intéresse, il suffit de cliquer sur "je m'inscris" pour finaliser votre inscription.

Si vous souhaitez rentrer plus de critères pour affiner votre recherché de tournoi, vous devez cliquer sur "plus de critères"

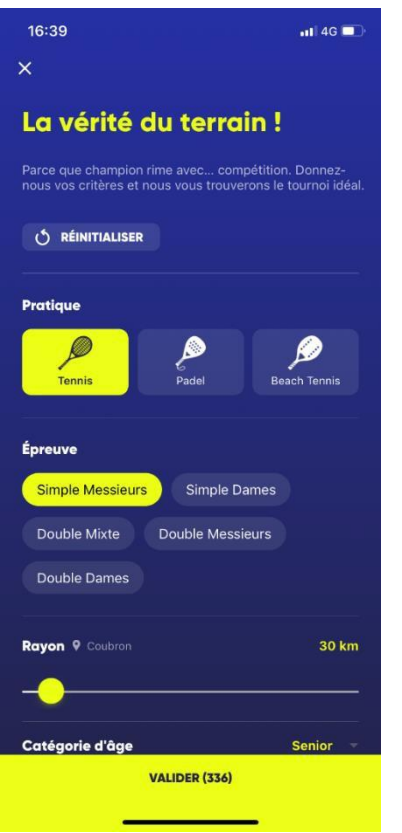

C'est ici que vous pouvez affiner votre recherche en indiquant, la pratique, l'épreuve, le rayon, la catégorie d'âge, le classement, la surface, les types de tournois, la famille de tournois et s'il est possible de s'inscrire en ligne ou de payer en ligne.

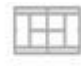

**Le troisième onglet "Réservations"**, c'est dans cet onglet que vous pouvez réserver un terrain dans votre club !

Pour cela, comme pour l'onglet "accueil, mes clubs", il faut indiquer votre date de réservation et les courts disponibles apparaissent. Il suffit alors de cliquer sur l'horaire qui vous intéresse. Une fois que vous avez cliqué sur l'horaire, les courts disponibles sont visibles et il faut cliquer dessus pour faire une demande de réservation.

C'est également à cet endroit que vous indiquez avec qui vous voulez jouer. Une fois que vous avez renseigné ces informations, il ne faut pas oublier de confirmer votre réservation.

Dans cet onglet "Réservations", vous pouvez également rechercher un court disponible dans un autre club. Pour cela, toujours via ce principe de géolocalisation, vous pouvez rechercher selon la pratique, le type de terrains ainsi que la surface.

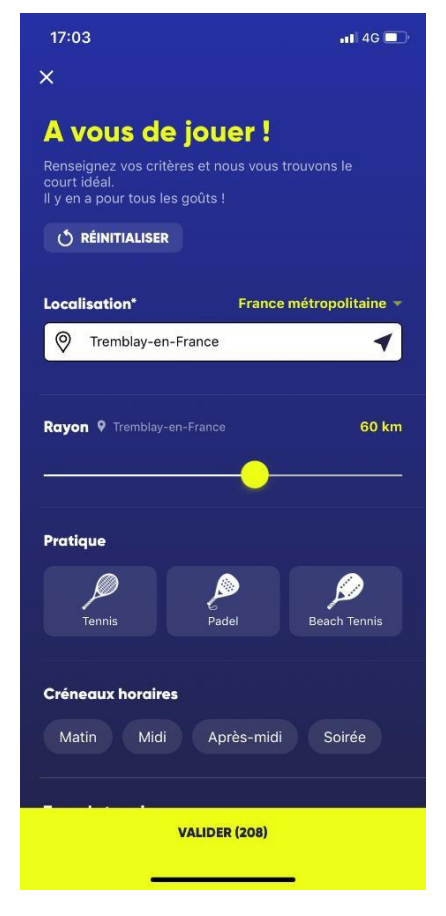

Partenaires Le quatrième onglet "Partenaires", vous permet de rechercher un licencié mais aussi des partenaires de jeu via " A la recherche de partenaires". Lorsque vous cliquez sur "Des joueurs vous attendent", vous pouvez rechercher des partenaires selon la localisation, la pratique, le sexe mais aussi des partenaires qui sont dans votre club.

## **LIGUE NOUVELLE AQUITAINE TENNIS**

A côté de votre nom et prénom tout en haut de l'application, vous avez 3 petits points verticaux. Lorsque vous cliquez sur ces 3 petits points, vous voyez apparaitre votre licence.

De plus, 4 grandes rubriques sont présentes : Mon compte, mes événements, mes transactions et mes réglages.

Dans la rubrique "Mon compte": vous retrouvez mes notifications, mon compte, mon profil joueur ainsi que mon club.

- "Mes notifications": c'est ici que vous retrouvez vos notifications.
- "Mon compte": vous retrouvez vos informations telles que votre identifiant, vos coordonnées…
- "Mon profil joueur" : c'est ici que vous pouvez renseigner votre profil, c'est à dire renseigner votre meilleur coup, votre type de jeu etc…
- "Mon club": c'est un autre endroit où vous pouvez réserver un terrain dans votre club.

Dans la rubrique "Mes événements": vous retrouvez mon agenda, mes inscriptions tournoi, mes matchs défis.

- "Mon agenda": c'est ici comme sur la page d'accueil que vous retrouvez votre agenda avec vos tournois et vos cours. - "Mes inscriptions tournoi": vous retrouvez vos informations sur les tournois auxquels vous participez ou avez participé. - "Mes matchs défis" : c'est dans cette sous-rubrique que vous retrouvez vos prochains matchs défis.

Dans la rubrique "Mes transactions": vous retrouvez mon panier.

- "Mon panier": C'est dans votre panier que vous retrouvez ce que vous voulez acheter. Par exemple, une adhésion, un tube de balles etc…

Dans la rubrique "Mes réglages": vous retrouvez mes réglages, les conditions générales d'utilisation, la politique de confidentialité, et contact (TENUP, pour faire remonter des informations).

- "Mes réglages": C'est dans cette sous-rubrique que vous indiquez si vous voulez être visible dans la recherche de partenaire".

Questions fréquentes:

Je n'arrive pas à être visible dans la recherche de partenaires, comment faire ?

Il faut vous assurer que vous êtes visible sur l'application. Pour être sûr d'être visible sur l'application, vous pouvez le vérifier en allant dans les 3 petits points puis dans mon compte. Une fois que vous avez cliqué sur mon compte, vous descendez en bas de page et il faut vérifier que sur la ligne "J'accepte de rendre mon profil public sur le site et l'application Ten'Up pour profiter pleinement de toutes les fonctionnalités (tableau de réservation, palmarès joueur, communauté, Match défi…)" vous avez coché la case OUI. Si ce n'est pas le cas, il faut cocher la case oui et ne pas oublier d'enregistrer.

Comment réserver un terrain dans mon club ?

Vous avez plusieurs possibilités pour réserver un terrain dans votre club.

- La première est d'aller dans réservations, qui se situe en bas de votre écran puis de choisir la date de la réservation et de cliquer sur l'horaire qui vous intéresse. Une fois que cela est réalisé, vous devez choisir selon les courts disponibles et rentrer le nom de votre partenaire (s'il a coché oui pour être visible). Il ne faut pas oublier de confirmer.
- La deuxième possibilité se trouve dans l'onglet "accueil" et dans la sous-rubrique "Mes clubs". Il s'agit ensuite du même processus que dans la rubrique expliquée juste audessus.